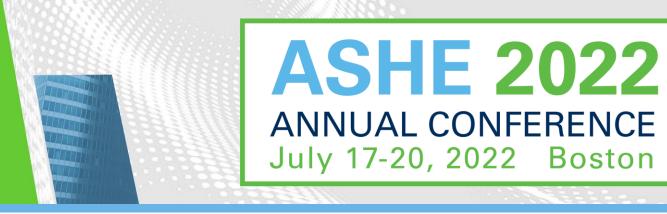

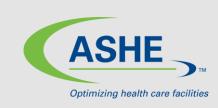

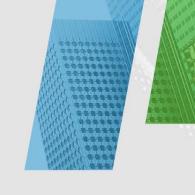

# **Exhibitor Registration How-to-Guide**

**ASHE Annual Conference** 

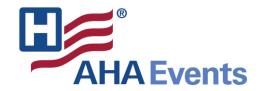

### **Access Your Exhibitor Portal**

- The primary booth logistics contact for your company will receive a dedicated email welcoming them to the 2022 ASHE Annual Exhibitor Portal. Within this email, you will find a unique link with access to your company portal page.
- From here, you will be prompted to login or create a new login password.
- If you have previously exhibited in any ASHE events, please ensure you are logged into the correct event, "2022 ASHE Annual Conference". If you are not, select the "Switch Event" tab located on the left side navigation.

• If available, select the 2022 ASHE Annual Conference event. If not available, click "Join

event" and enter the below event code and organization for access.

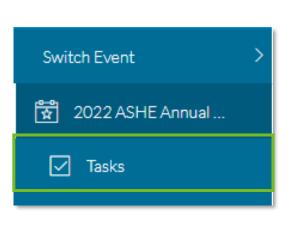

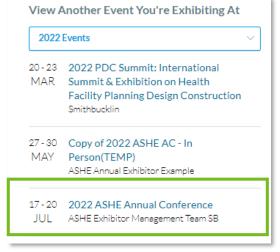

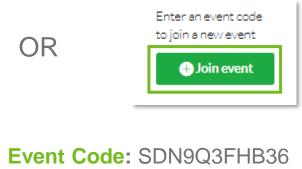

**Organization:** 2022 ASHE

**Annual Conference** 

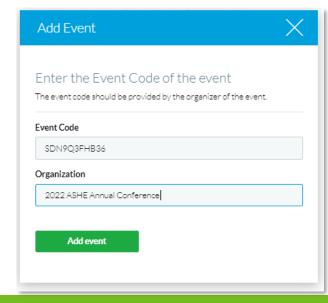

## Register Your Onsite Staff

- Once logged into your company portal, your will be able to manage your onsite staff along with setting up your team for success onsite.
- To register yourself and/or onsite staff, select "Team" from the left side navigation bar or select "Find Booth Staff" on the landing page.

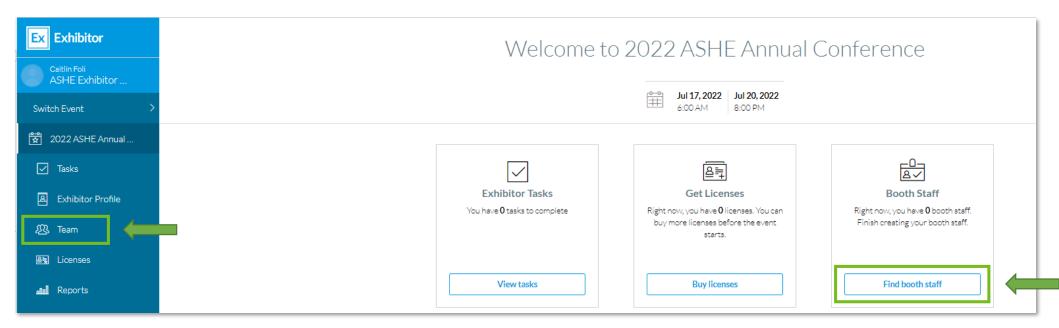

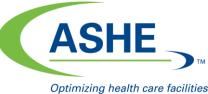

## Register Your Onsite Staff

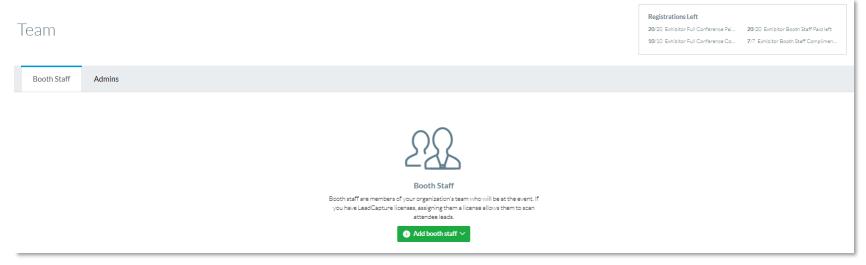

Booth Staff

Booth staff are members of your organization's team who will be at the event. If you have LeadCapture licenses, assigning them allicenses allows them to scan attended ealist.

Search attendee list.
Share sign-up link.
Register booth staff

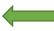

Complimentary badge allotments and remaining registrations can be found here.

 To begin, select the "Add booth staff" button. Here you will select your process forward by either "Share sign-up link" or "Register booth staff".

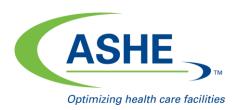

## **Select Your Registration Type**

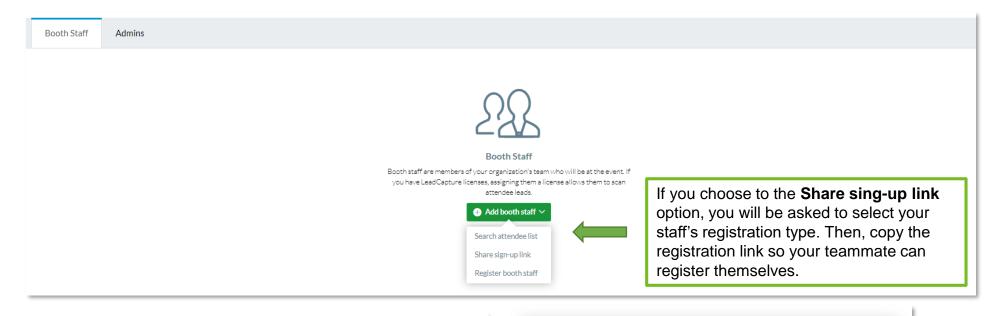

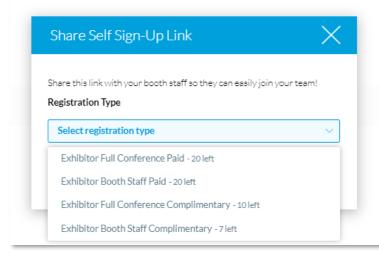

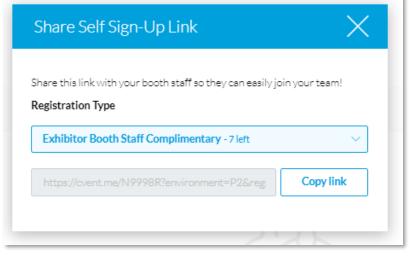

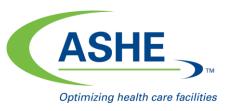

## **Select Your Registration Type**

**Booth Staff** 

Admins

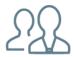

#### Rooth Staff

Booth staff are members of your organization's team who will be at the event. If you have Lead Capture licenses, assigning them a license allows them to scan attendee leads.

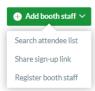

If you choose to the **Register booth staff** option, you will be taken through the registration process to register each of your booth staff individually.

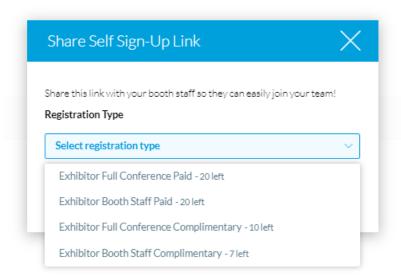

#### As a reminder:

- Exhibitor Full Conference Complimentary\* = Exhibiting companies complimentary full conference registration allotment
- Exhibitor Booth Staff Complimentary = Exhibiting companies complimentary exhibitor hall only registration allotments
- Exhibitor Full Conference Paid\* = An additional Full Conference registration you would like to pay for (\$750.00)
- Exhibitor Booth Staff Paid = An additional exhibit hall only registration you would like to pay for (\$100.00)

\*Full Conference exhibitors can attend sessions and collect CECs

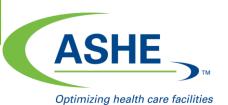

### **Personal Information**

Admins, if registering on behalf of your booth staff, please remember to use the CC Email Address option if you would like to be copies on your staff's confirmation email.

The CC Email Address will come in hand if you would like to modify, cancel, substitute or make hotel reservations for your registrant.

All of this information can be found <u>only</u> within the confirmation email.

|                        | Personal Information Fill out the information below, then click Next to continue. |
|------------------------|-----------------------------------------------------------------------------------|
| Prefix                 |                                                                                   |
|                        |                                                                                   |
| * First Name           |                                                                                   |
| * Preferred First Name | or Nickname                                                                       |
|                        |                                                                                   |
| Middle Initial         |                                                                                   |
|                        |                                                                                   |
| * Last Name            |                                                                                   |
| CC Email Address       |                                                                                   |
|                        |                                                                                   |

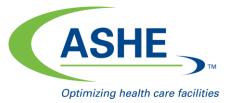

## **Registration Confirmation**

- Once successfully registered, you will receive a confirmation email similar to the below.
- Here you will have access to:
  - Edit or cancel the registration
  - Official registration confirmation number
  - Housing block registration information and link

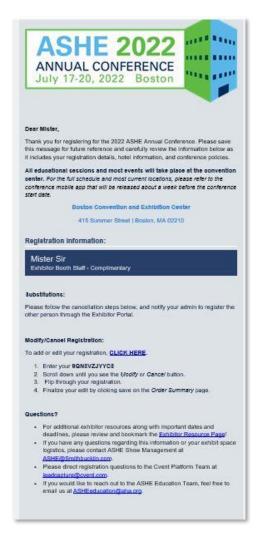

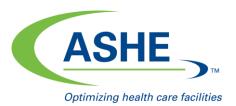

## **Cancel or Modify Existing Registration**

- To cancel or modify an existing registration. Locate the "CLICK HERE" link within the registration confirmation email.
- The link will direct you to the "Already registered?" landing page. Enter the registrant's confirmation number click "Log in".

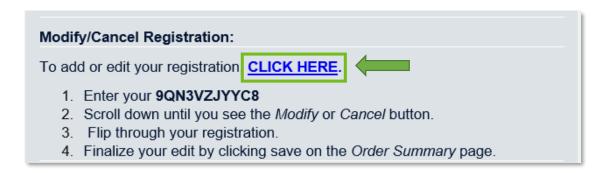

**Special Note**: To switch or swap team members, you *must first cancel* the previous team member's registration. Then, you will have the opportunity to register the new team member using the available badge allotment.

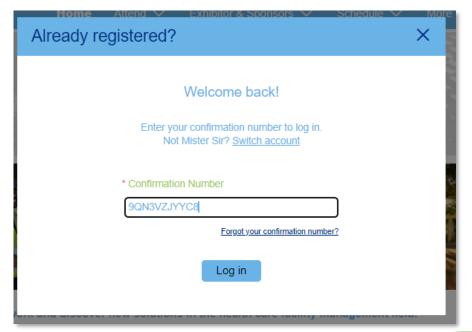

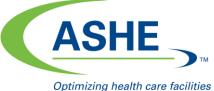

## **Cancel or Modify Existing Registration**

- On the Confirmation page, scroll down until you see the "Cancel Registration" button.
- Complete the required fields and select "Submit" to process cancellation.

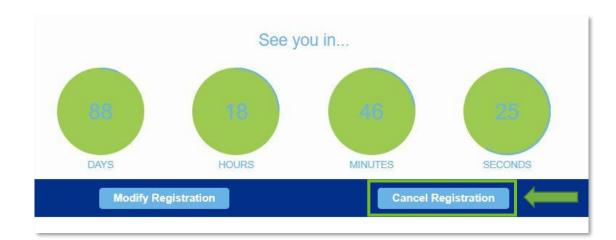

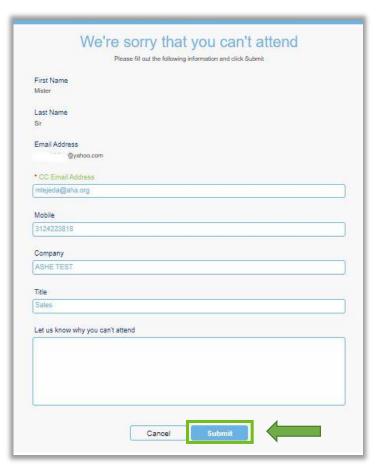

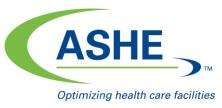

## **Cancel or Modify Existing Registration**

- Once the cancellation has been processed, you will receive the below confirmation.
- When navigating back to your Exhibitor Portal, you will see the confirmed cancellation along with the updated badge allotment available.

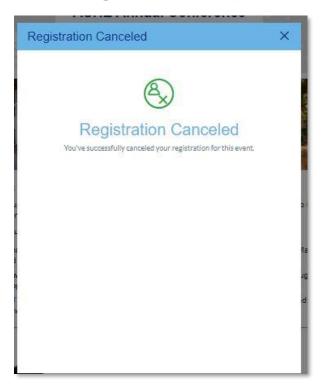

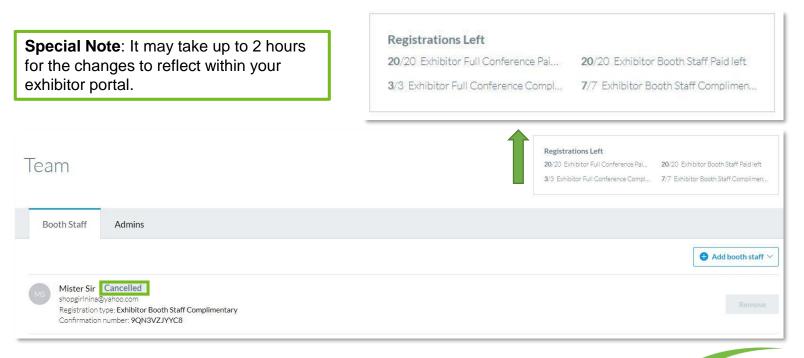

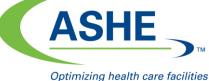

## **Updating Your Exhibitor Profile**

- Information uploaded directly into the Exhibitor Profile will be used in the 2022 ASHE Annual Conference mobile app.
- Select "Exhibitor Profile" from the left side navigation bar or "Finish Profile" on the landing page to begin.

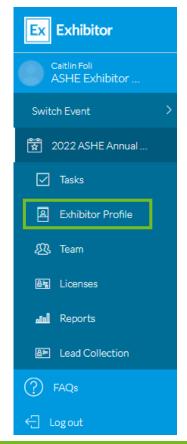

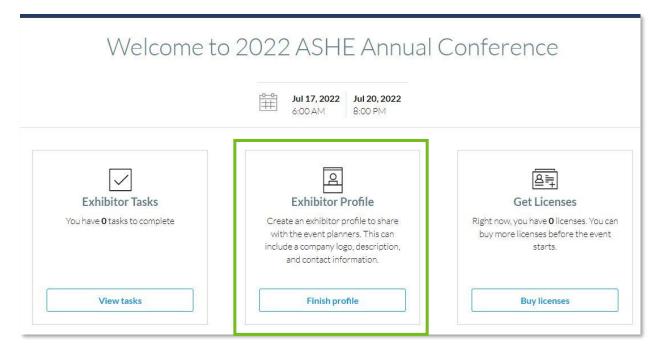

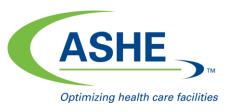

## **Updating Your Exhibitor Profile**

 When completing your company information, please be sure to upload your company's logo. The platform recommends square images larger than 300x300 pixels

Please note: if the image does not match the recommendation, this may cause the logo to appear

distorted.

- Requested information includes:
  - Company name
  - Description
  - Company phone number
  - Company email address
  - Website
  - Social media handles and more

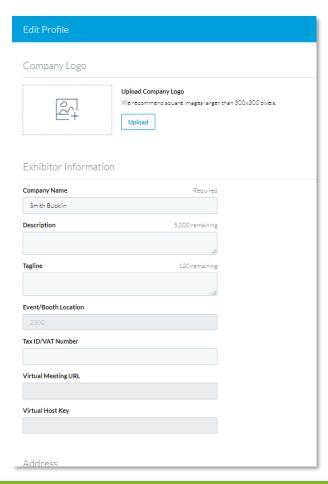

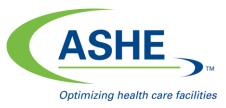

## **Helpful Tips & Tricks**

- If you encounter any issues with registering, you may have old browser cookies. This may happen when a computer is recognizing previous logins. Please clear your cookies or
  - You can go into Incognito mode. Shortcuts below by browser.
    - Chrome: Press Ctrl + Shift + n
    - Microsoft Edge: Press Ctrl-Shift-N
    - Firefox: Press Shift + CTRL + P
    - Safari:
      - For Windows: Press Ctrl-Shift-N
      - For macOS: Press # -Shift-N
- Direct exhibitor registration question to the portal platform at <a href="leadcapture@cvent.com">leadcapture@cvent.com</a>.
  - Please mention the event 2022 ASHE Annual Conference
- Questions regarding your exhibit space logistics, please contact ASHE Show Management at <u>ASHE@smithbucklin.com</u>.
- For additional exhibitor resource such as important dates & deadlines, please visit and bookmaker the <u>Exhibitor Resource Page</u>.

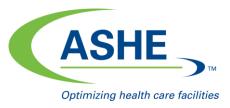